## Topics:

- Intro to Grade Center
- Grading Papers
- Adding and Deleting Columns
- Renaming Columns
- Column Organization: Moving, Showing, and Hiding Columns
- Weighted Grades

# **Course: Grade Center CS**

Look at Grade Center

- Needs Grading
- Full Grade Center
  - Assignments
  - Tests

Last Name, First Name, Username, Student ID, Last Access, Availability, Weighted Total, Total Can hide these columns:

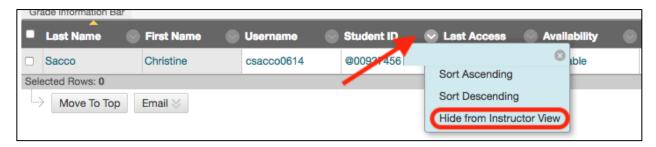

# Look at Paper 1:

When you click on the down arrow, you see these options:

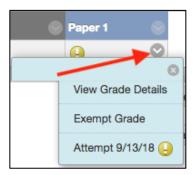

#### View Grade Details:

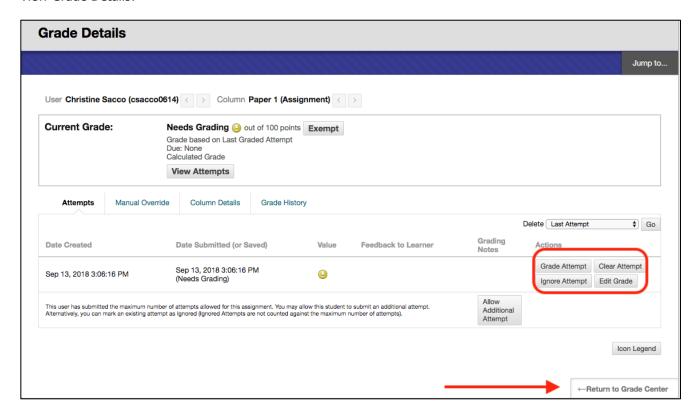

## Exempt Grade:

When you click on Exempt Grade, you will see the following icon and this grade will not be included in the Total:

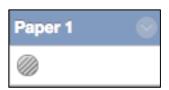

The next time you click on the down arrow next to the Assignment, you will have an option to Clear Exemption:

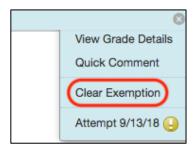

# Attempt:

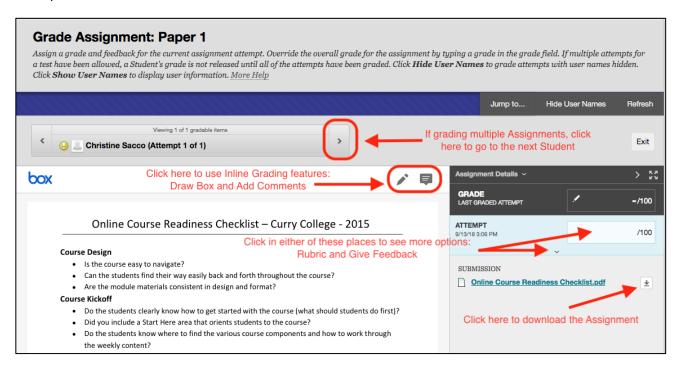

After clicking on the down arrow, you will see the following:

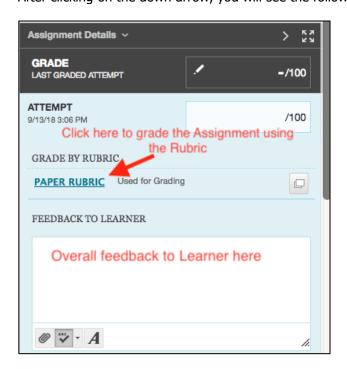

## Rubric:

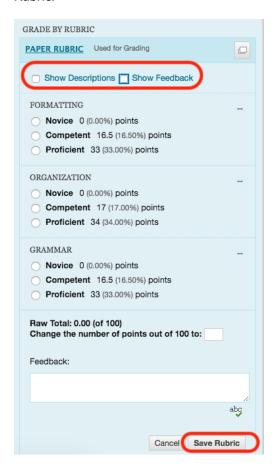

When you are finished, click on Exit:

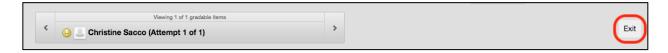

# Column Information:

The first arrow is to look at Column Information. The second arrow is to View the Assignment:

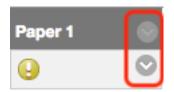

The most useful item on this list is the Edit Column Information option:

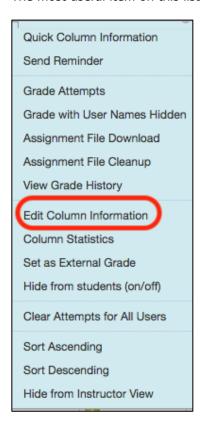

#### Edit Column Information:

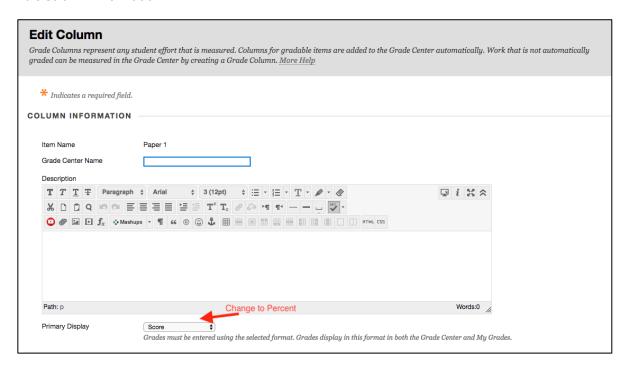

| Secondary Display  This display option is shown in the Grade Center only.                                                                                                    |                                       |                  |                         |                            |
|----------------------------------------------------------------------------------------------------|---------------------------------------|------------------|-------------------------|----------------------------|
| Score attempts using<br>Category                                                                                                    | Last Graded Attempt •  (Assignment •) |                  |                         |                            |
| Points Possible Associated Rubrics                                                                                                    | 100 Add Rubric ≽                      |                  |                         |                            |
|                                                                                                    | Name                                  | Туре             | Date Last Edited        | Show Rubric to<br>Students |
|                                                                                                    | Paper Rubric                          | Used for Grading | Sep 13, 2018 2:44:01 PM | ✓ Yes (With Rubric Scores) |
| DATES                                                                                                    |                                       |                  |                         |                            |
| Date Created                                                                                                    | Sep 13, 2018                          |                  |                         |                            |
| Due Date  Enter dates as mm/dd/yyyy. Time may be entered in any increment.                                                                                                    |                                       |                  |                         |                            |
| GRADING OPTIONS                                                                                                    |                                       |                  |                         |                            |
| You can choose to hide student names from submission attempts during grading, making them anonymous. You can also choose to delegate grading to multiple graders. Each grader provides separate grades, feedback and notes to students. Users with the ability to reconcile grades may review all the grades given to a submission and set the official grade for the attempt. By default, instructors have reconciling abilities. |                                       |                  |                         |                            |

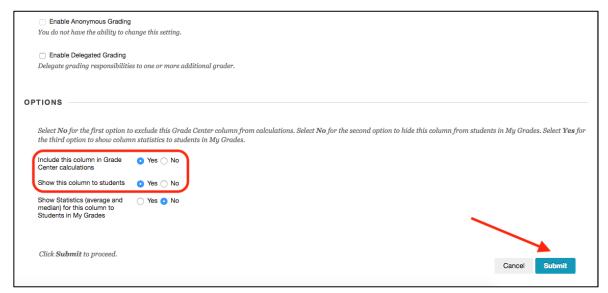

# Add:

• Paper 2

In Week 1, Click on Assessment/Assignment Name it: Paper 2 Assign 100 Points Submit

## • Discussion 1

Click on Discussions on the Left Navigation Click on Create Forum Name it: Discussion Reflection 1 Make it 100 Points Submit

## Discussion 2

Click on Create Forum Name it: Discussion Reflection 2 Make it 100 Points Submit

# Renaming Columns:

This is what you will see:

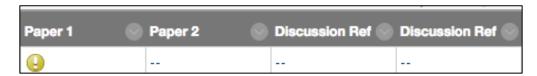

Rename the Discussions by clicking on the down arrow next to the column and choose Edit Column Information:

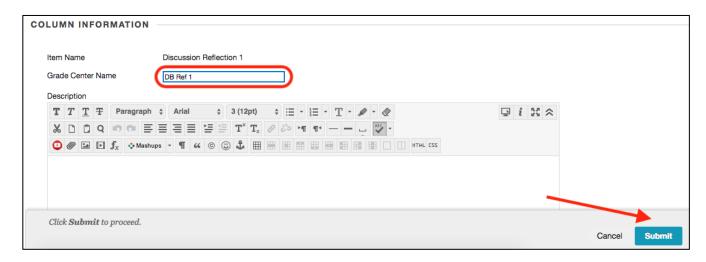

Now you can see the name and distinguish between Reflection 1, 2, etc.:

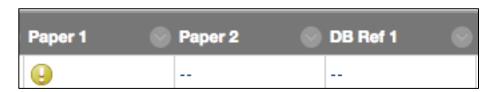

## Create Column - Participation

#### Click on Create Column:

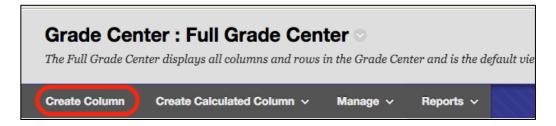

### Add Name:

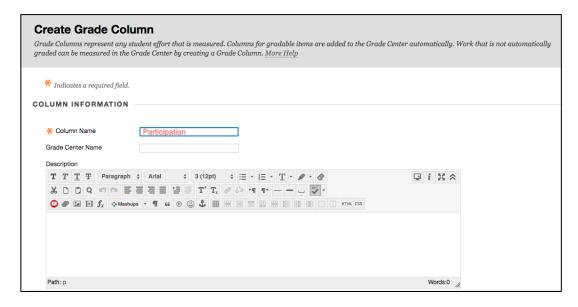

#### Add Points Possible:

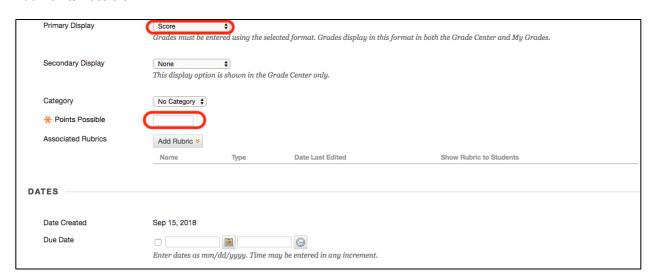

## Click Submit:

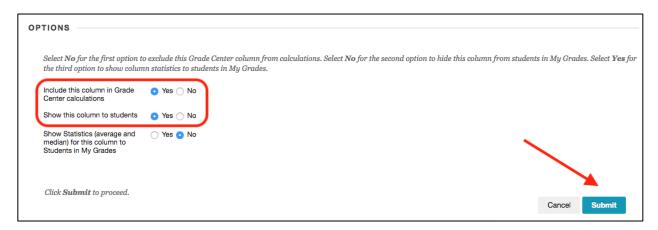

# Deleting a Column:

# You can delete Participation:

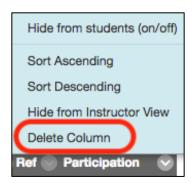

## You cannot delete the Discussion Board:

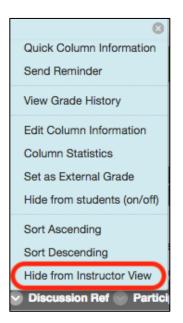

You must delete the Discussion Board from the Discussions tab to remove it from the Grade Center. Go to the Discussions Tab, check the Discussion Reflection 2 box and click Delete:

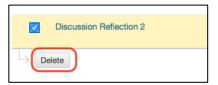

## Click OK:

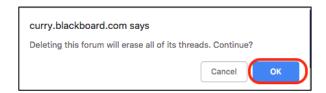

Click on "Content with Associated Grade Center Column(s)" and click Remove:

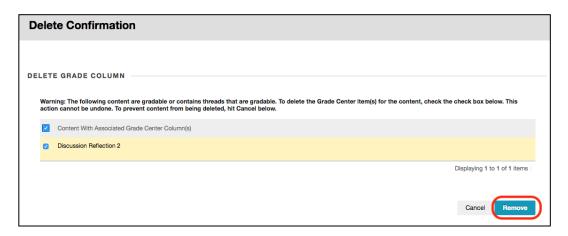

Manage – Column Organization – Allows you to change the order of the Grade Center columns:

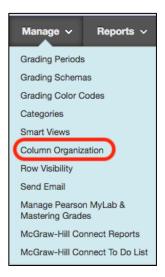

# Note the Show/Hide Button:

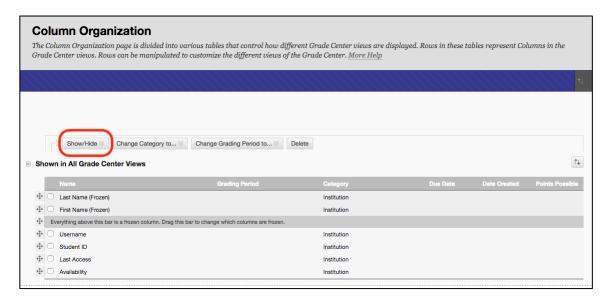

Click and hold and drag on four pronged arrow to move Participation. Note Up and Down arrows on right of screen which can also be used to move Columns:

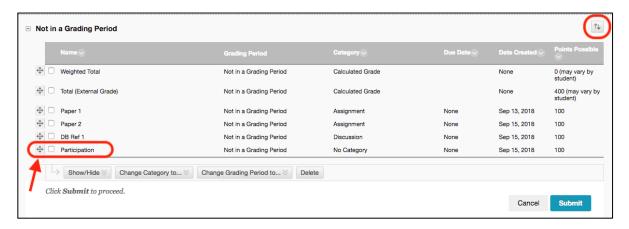

#### Weighted Column:

Click on the down arrow next to Weighted Total and choose Edit Column Information:

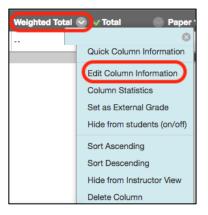

You will see the name filled in:

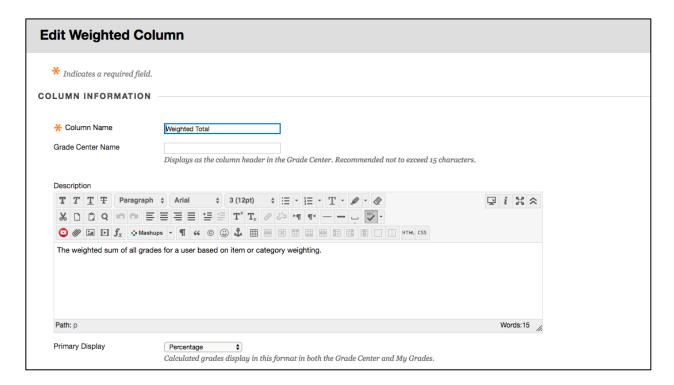

Click on Column or Category and then on the arrow to move to Selected Columns:

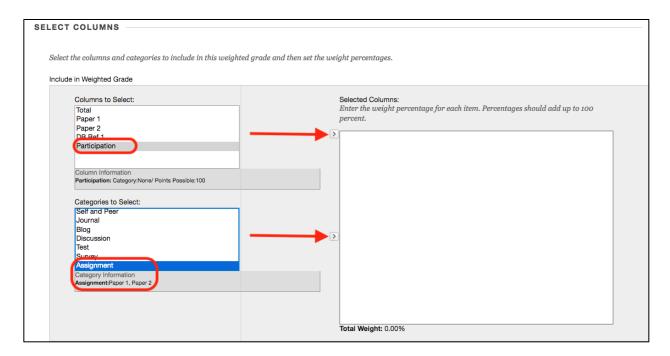

# Add all Columns making sure Total is 100%:

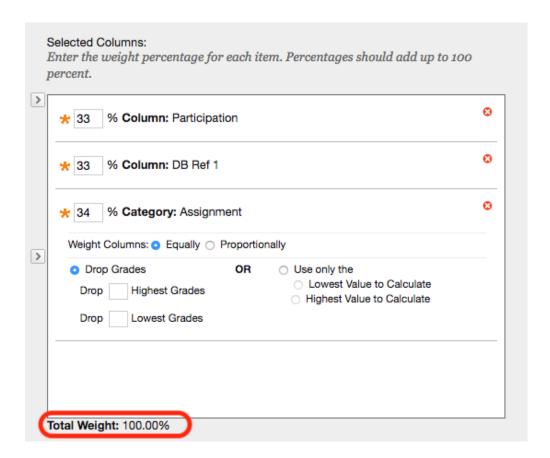

# Choose whether to show this column to students and click Submit:

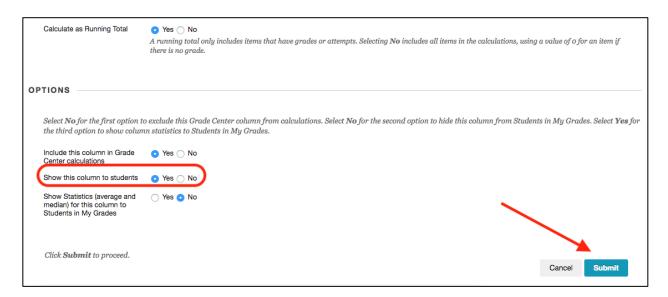